# **Οδηγίες για τη συμπλήρωση της Αίτησης Συμμετοχής για τον πανελλήνιο μαθητικό διαγωνισμό με θέμα: «Μνήμες Μικράς Ασίας- Πόντου: 1922-2022» σχ. έτους 2023-2024**

Παρακάτω περιγράφονται τα βήματα για να συμπληρώσετε την αίτηση συμμετοχής στην πλατφόρμα Φόρμες [\(https://formes.minedu.gov.gr/](https://formes.minedu.gov.gr//)) με σκοπό να συμμετάσχετε στον πανελλήνιο μαθητικό διαγωνισμό με θέμα: «Μνήμες Μικράς Ασίας- Πόντου: 1922-2022» σχολικού έτους 2023-2024.

### **Περιεχόμενα**

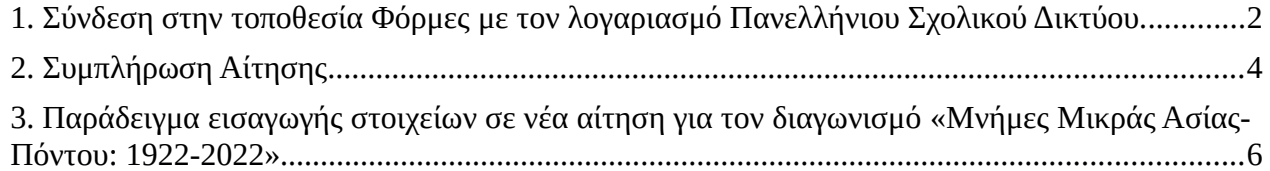

## <span id="page-1-0"></span>**1. Σύνδεση στην τοποθεσία Φόρμες με τον λογαριασμό Πανελλήνιου Σχολικού Δικτύου.**

Μεταβείτε στην τοποθεσία https://formes.minedu.gov.gr και επιλέξτε Σύνδεση → Σύνδεση μέσω ΠΣΔ, χρησιμοποιώντας το πλήκτρο Σύνδεση ή το εικονίδιο δεξιά.

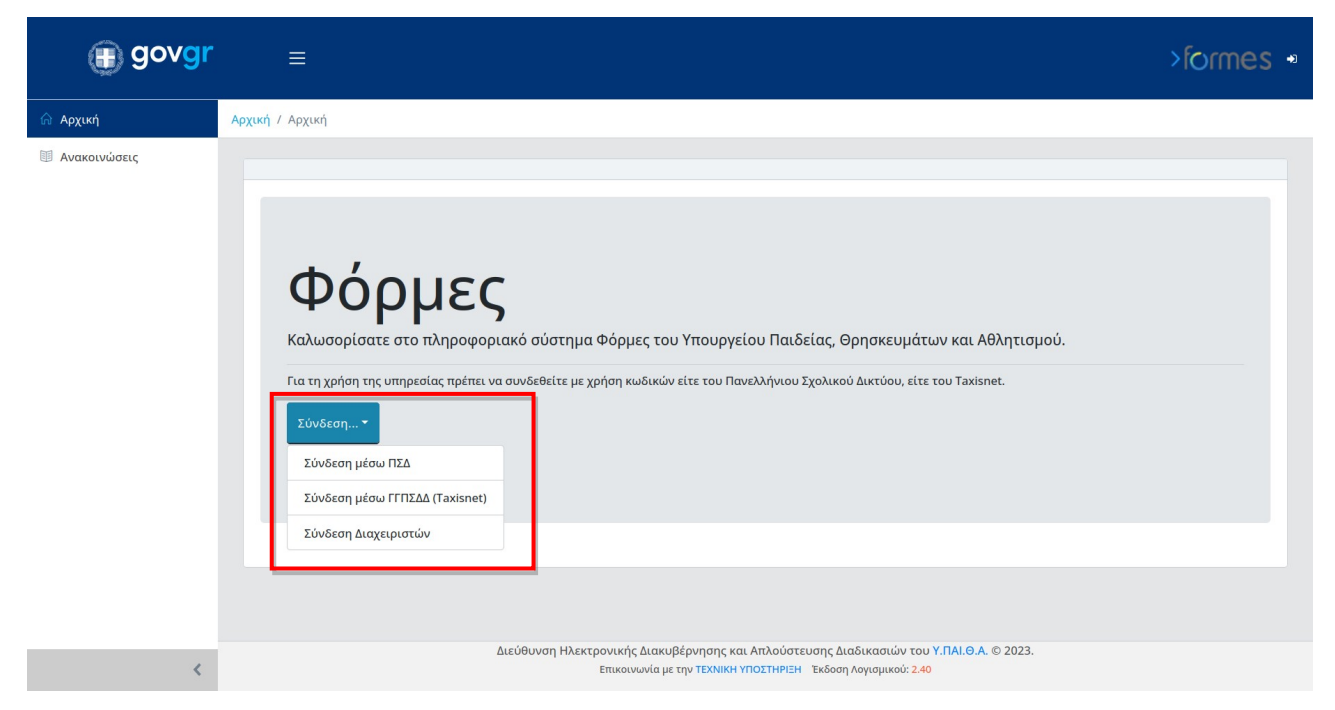

ή

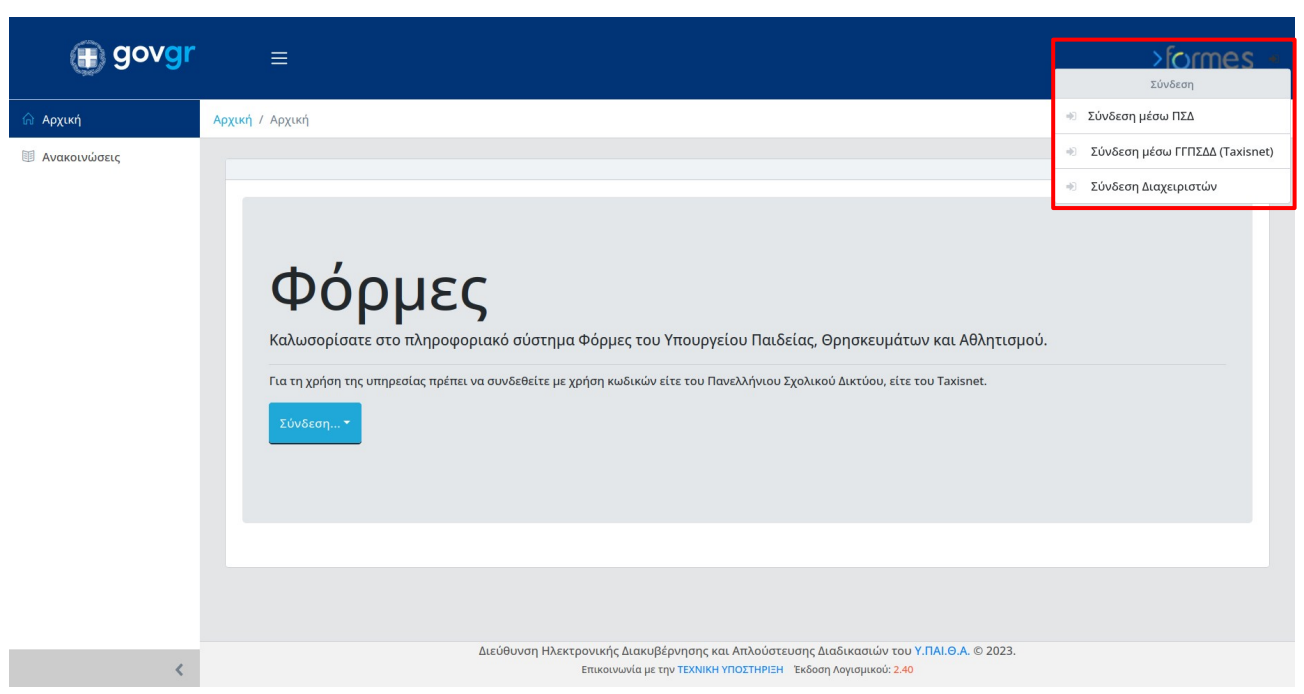

Θα μεταβείτε στην τοποθεσία του ΠΣΔ. Εισάγετε το Όνομα Χρήστη και τον Κωδικό σας.

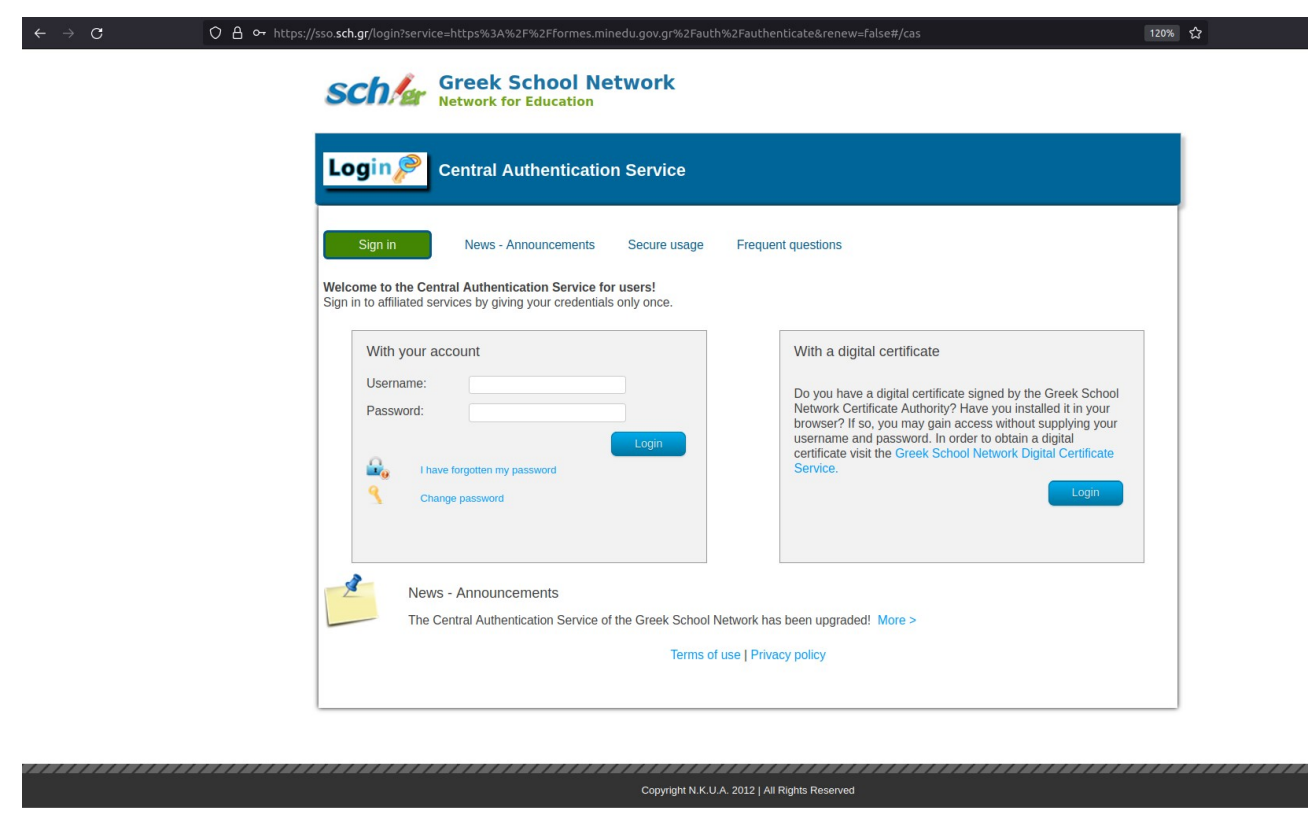

Εφόσον τα διαπιστευτήριά σας είναι ορθά, θα μεταβείτε αυτόματα στην τοποθεσία Φόρμες.

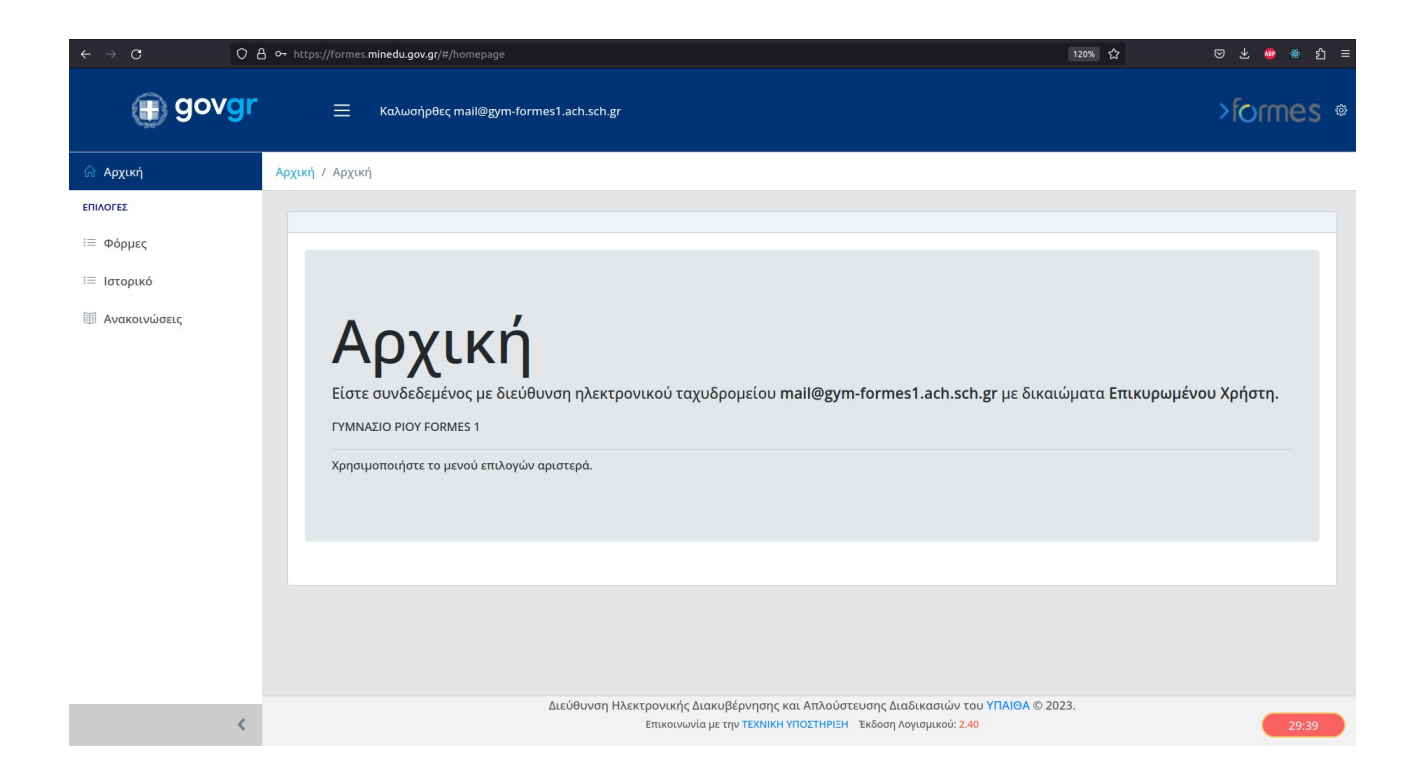

## **2. Συμπλήρωση Αίτησης**

Από την ενότητα **ΕΠΙΛΟΓΕΣ** αριστερά, επιλέξτε Φόρμες:

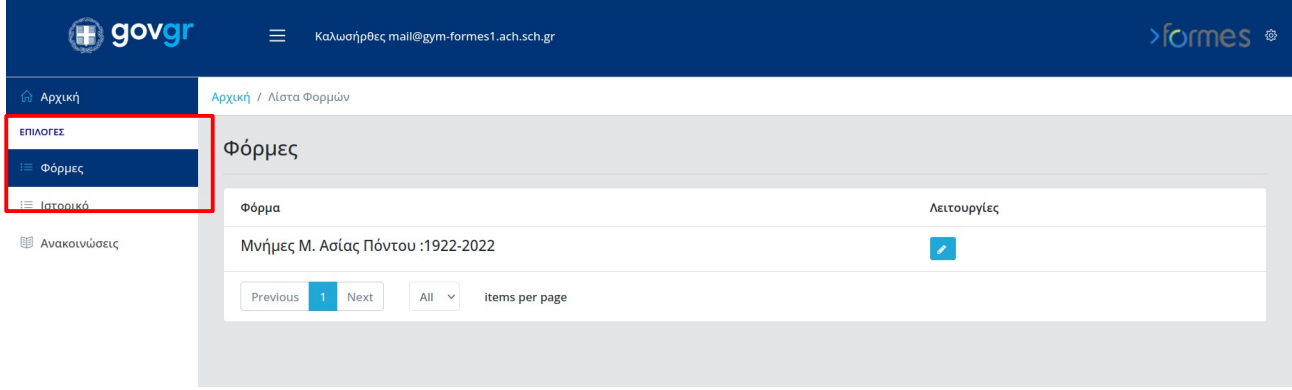

Επιλέξτε (κάνετε κλικ) στη Φόρμα με τίτλο «Μνήμες Μικράς Ασίας- Πόντου: 1922-2022».

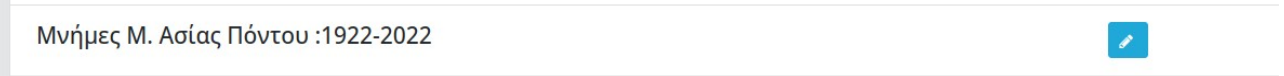

Επιλέξτε το πλήκτρο «Νέα Αίτηση Μνήμες Μικράς Ασίας- Πόντου: 1922-2022».

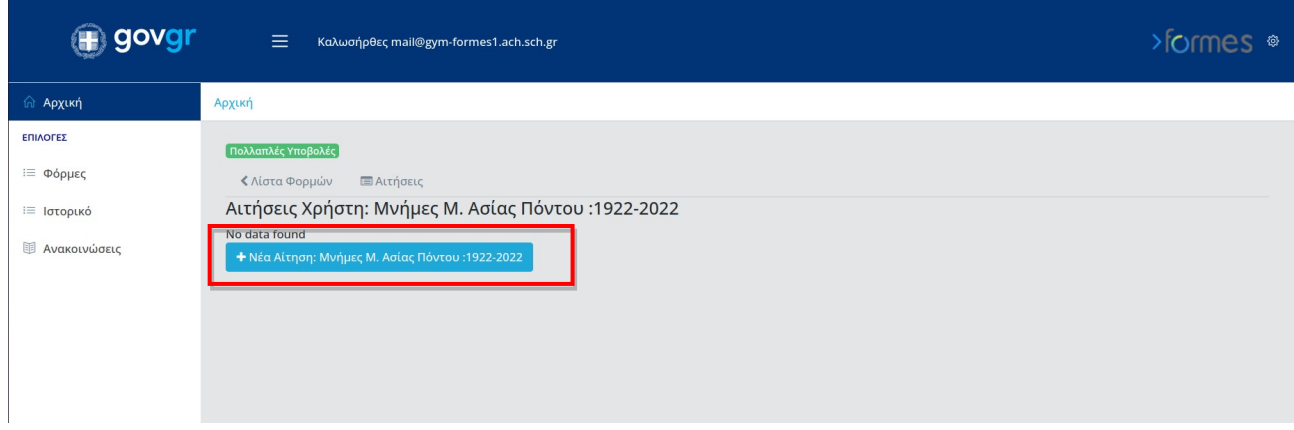

Θα μεταβείτε στο περιβάλλον συμπλήρωσης της αίτησής σας.

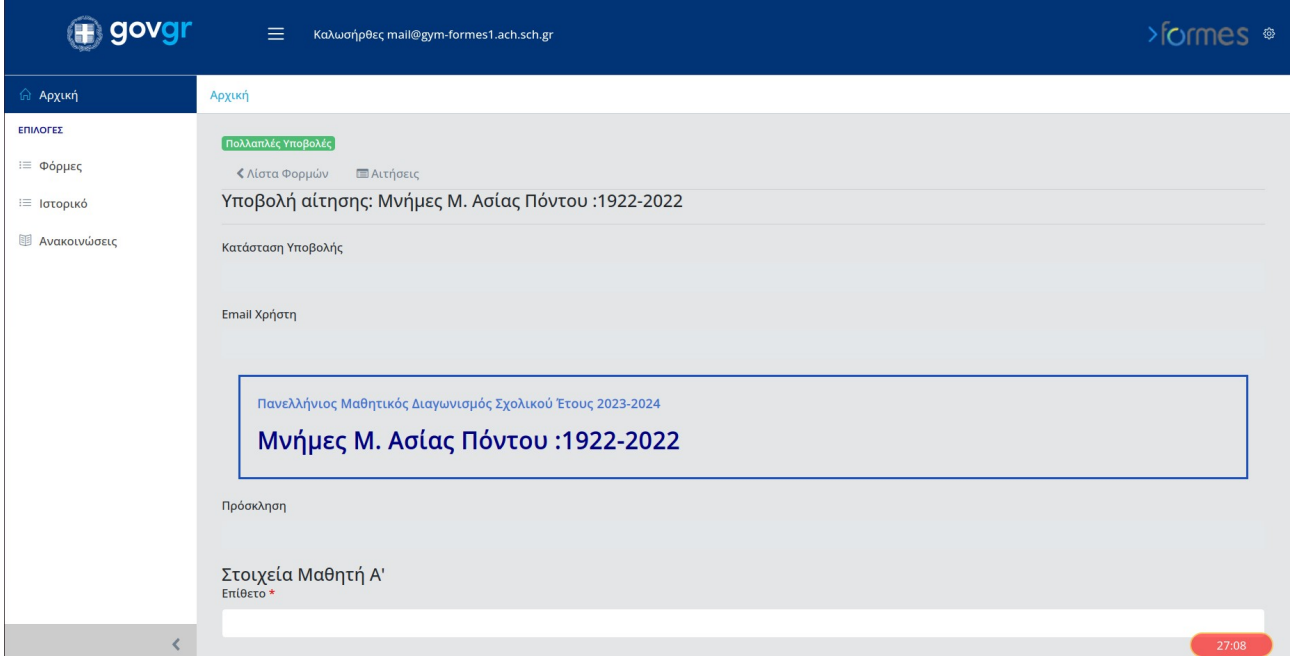

#### Πρέπει:

α) να συμπληρώσετε τα παρακάτω:

- 1. τα στοιχεία των μαθητών/τριών,
- 2. τα στοιχεία του/της επιβλέποντος/ουσας εκπαιδευτικού,
- 3. τα στοιχεία της σχολικής μονάδας,
- 4. τον ενεργό σύνδεσμο (διεύθυνση URL) του video που έχετε αναρτήσει στην υπηρεσία βίντεο του ΠΣΔ [\(https://video.sch.gr/](https://video.sch.gr/)),
- 5. τον τίτλο του έργου,
- 6. μικρό κείμενο εφόσον το επιθυμείτε και

β) να συμφωνήσετε στην αναγραφόμενη Δήλωση Συναίνεσης.

Μπορείτε να επιλέξετε **Προσωρινή Αποθήκευση** για να αποθηκεύσετε τα στοιχεία που έχετε εισάγει προσωρινά και να τα τροποποιήσετε αργότερα ή **Υποβολή** για να υποβάλετε οριστικά την αίτησή σας. Στην οριστική υποβολή, θα γίνει αυτόματα μεταφόρτωση του αποδεικτικού (αρχείου PDF) τοπικά στον υπολογιστή σας, όπου θα αναγράφονται όλα τα στοιχεία σχετικά με την υποβολή της αίτησης συμμετοχής σας.

### **Παρατήρηση:**

Όλα τα πεδία της φόρμας "Μνήμες Μικράς Ασίας- Πόντου: 1922-2022" είναι **υποχρεωτικά**, εκτός από τα πεδία με τα στοιχεία 2ου & 3ου μαθητή/ μαθήτριας (για την περίπτωση που η συμμετοχή είναι ατομική, στην περίπτωση όμως, που η ομάδα σας αποτελείται από περισσότερους/ες του/της ενός/μιας μαθητή/ριας, θα πρέπει απαραιτήτως να συμπληρωθούν και τα στοιχεία του/της 2ου μαθητή/ριας ή/και 3ου μαθητή/ριας, αντίστοιχα) και το πεδίο με τις Παρατηρήσεις.

## <span id="page-5-0"></span>**3. Παράδειγμα εισαγωγής στοιχείων σε νέα αίτηση για τον διαγωνισμό " Μνήμες Μικράς Ασίας- Πόντου: 1922-2022".**

Εισαγωγή στοιχείων μαθητών:

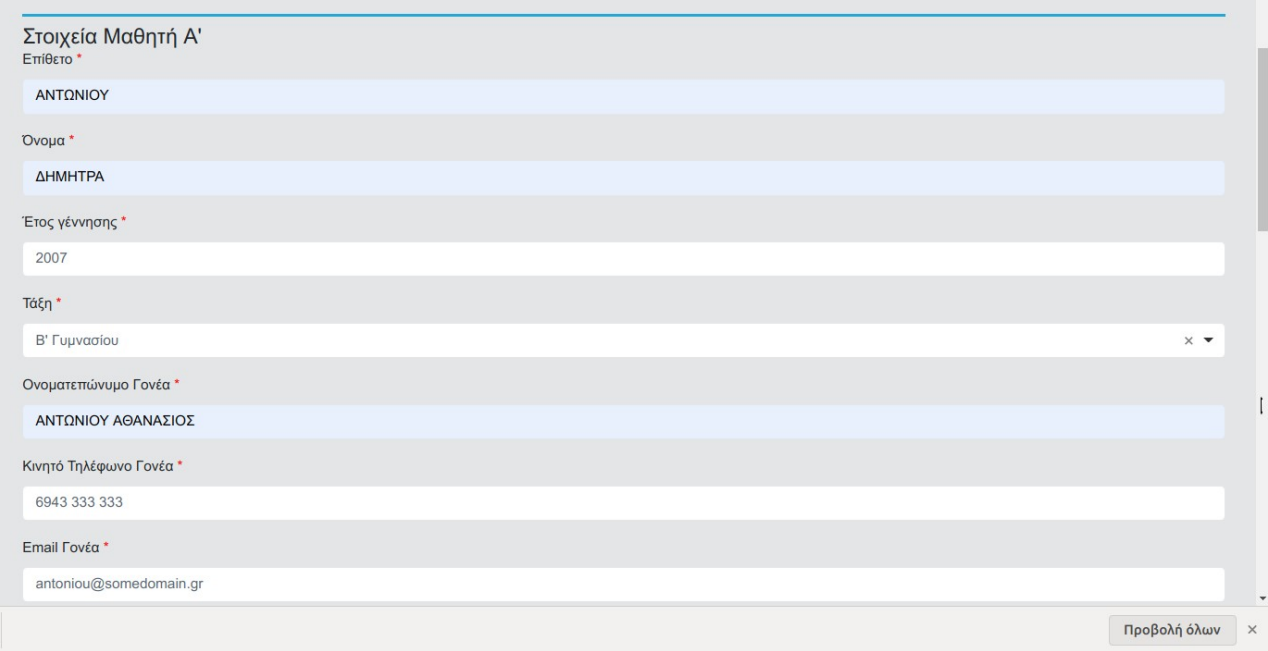

Στην περίπτωση που εισάγετε μη έγκυρα δεδομένα, εμφανίζεται μήνυμα σφάλματος κάτω από το πλαίσιο εισαγωγής. Π.χ. αριθμός στο Επίθετο μαθητή/τριας:

## Φόρμες

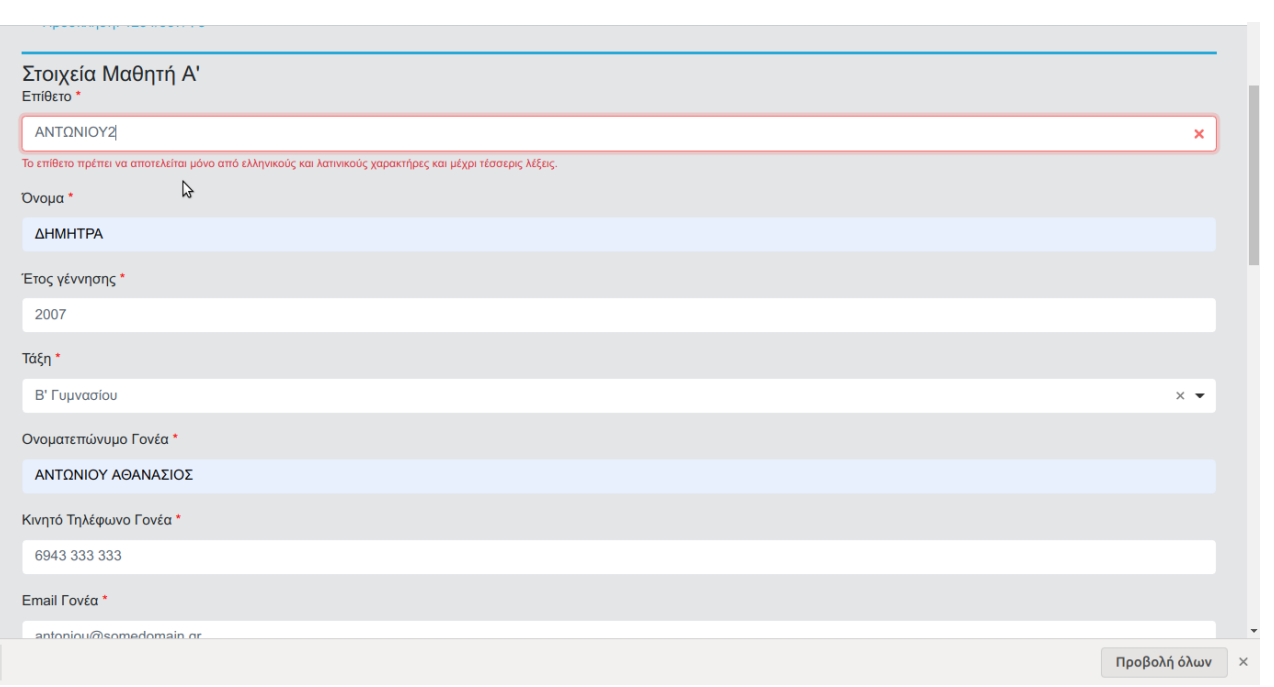

Τα πεδία των στοιχείων για τον/την 2ο/η & 3ο/η μαθητή/τρια **εμφανίζονται μόνο εφόσον εισάγετε κείμενο στο πεδίο Επίθετο** (στις ενότητες Στοιχεία Μαθητή Β', Στοιχεία Μαθητή Γ'). Αν δεν συμμετέχουν περισσότεροι/ες από έναν/μία μαθητές/τριες, αφήνετε το πεδίο Επίθετο (στις ενότητες Στοιχεία Μαθητή Β', Στοιχεία Μαθητή Γ') κενό.

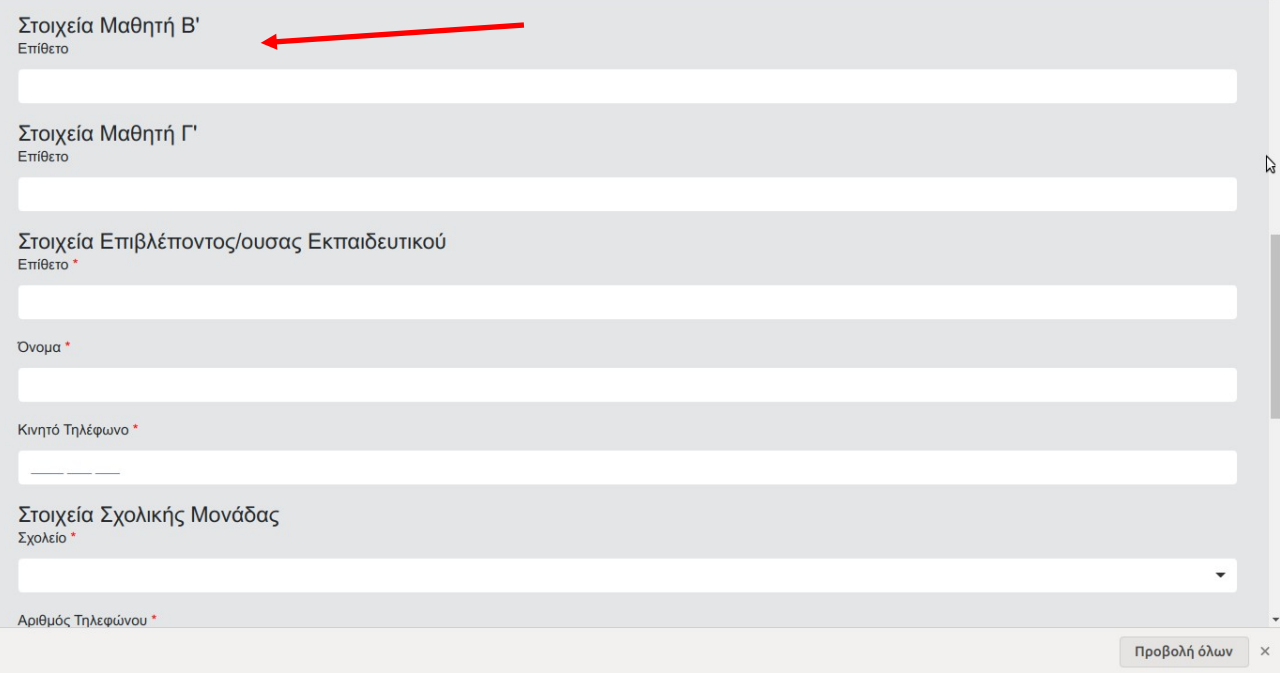

## Φόρμες

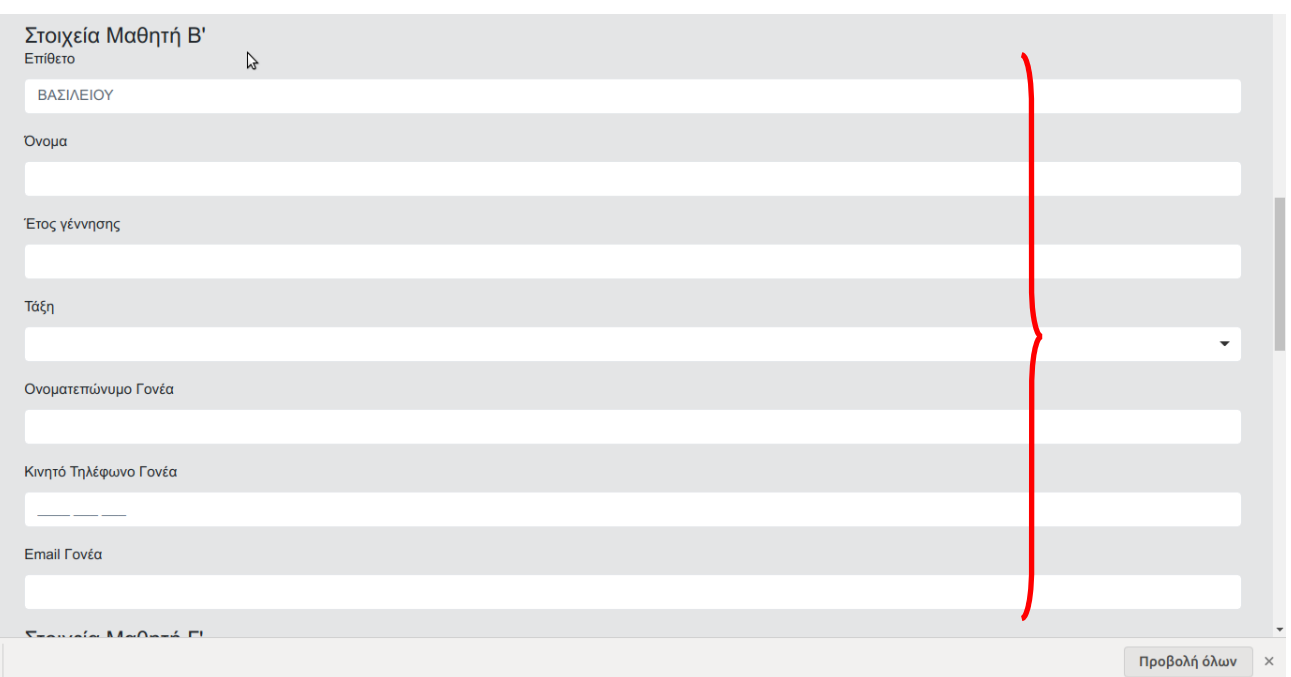

Εισαγωγή στοιχείων επιβλέποντος/ουσας εκπαιδευτικού:

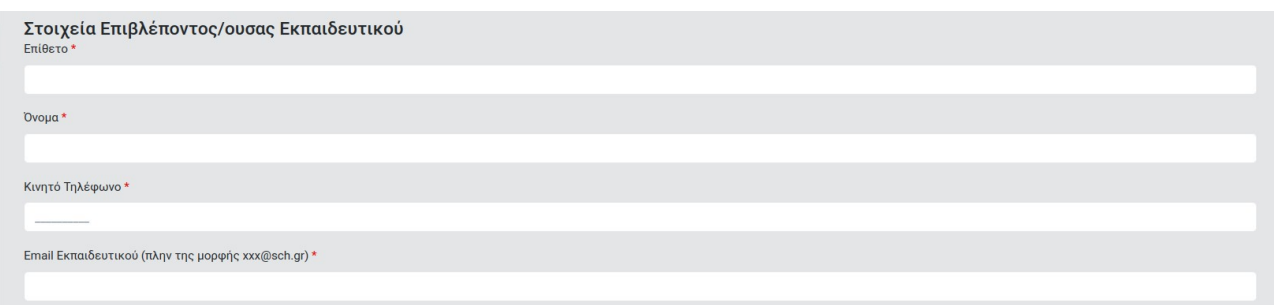

Στην περίπτωση που εισάγετε μη έγκυρα δεδομένα, εμφανίζεται μήνυμα σφάλματος από το πλαίσιο εισαγωγής. Π.χ. αριθμός στο Επίθετο εκπαιδευτικού:

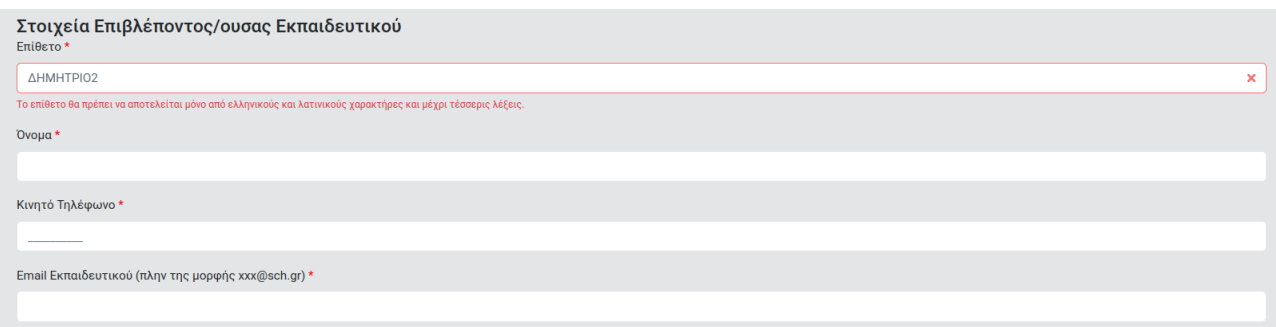

Στα Στοιχεία Σχολικής Μονάδας, κάνετε κλικ στο πεδίο Σχολείο και εισάγετε την ονομασία του Σχολείου.

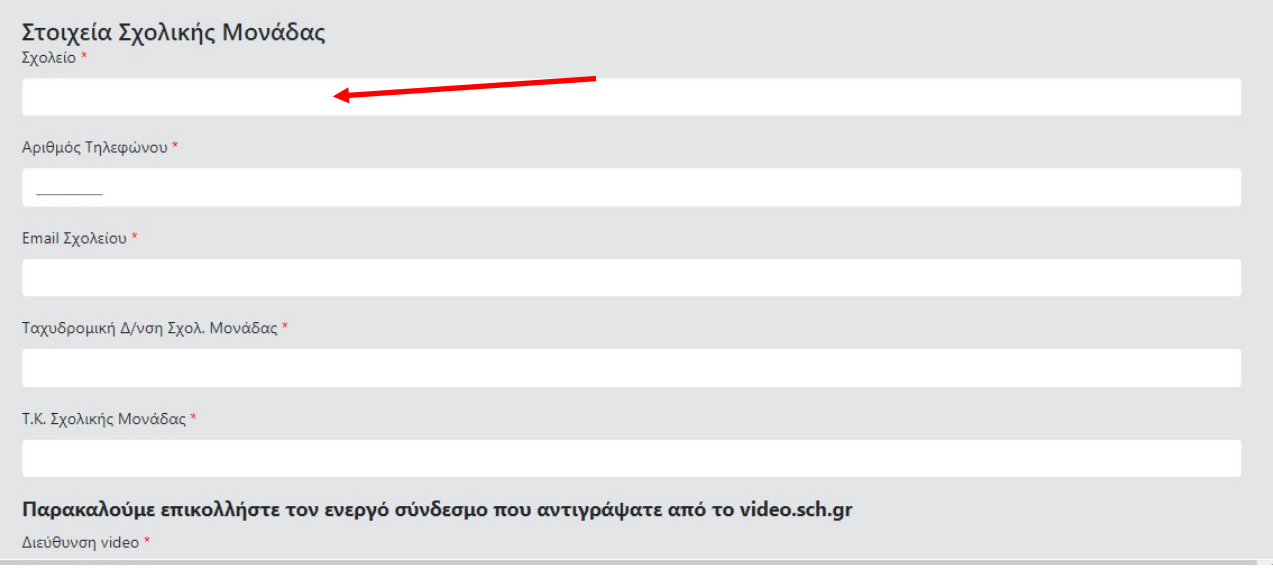

Εισάγετε Αριθμό Τηλεφώνου και Email Σχολείου με πληκτρολόγηση.

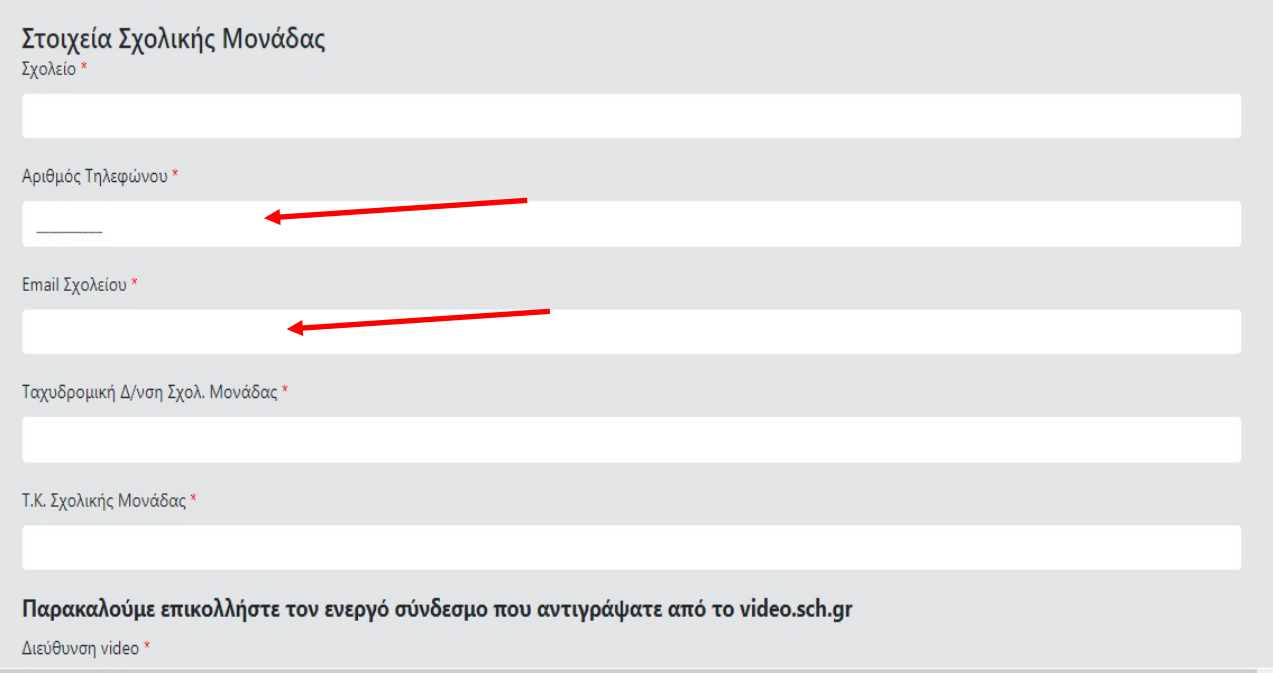

Εισάγετε Ταχυδρομική Δ/νση Σχολ. Μονάδας και Τ.Κ. Σχολικής Μονάδας με πληκτρολόγηση.

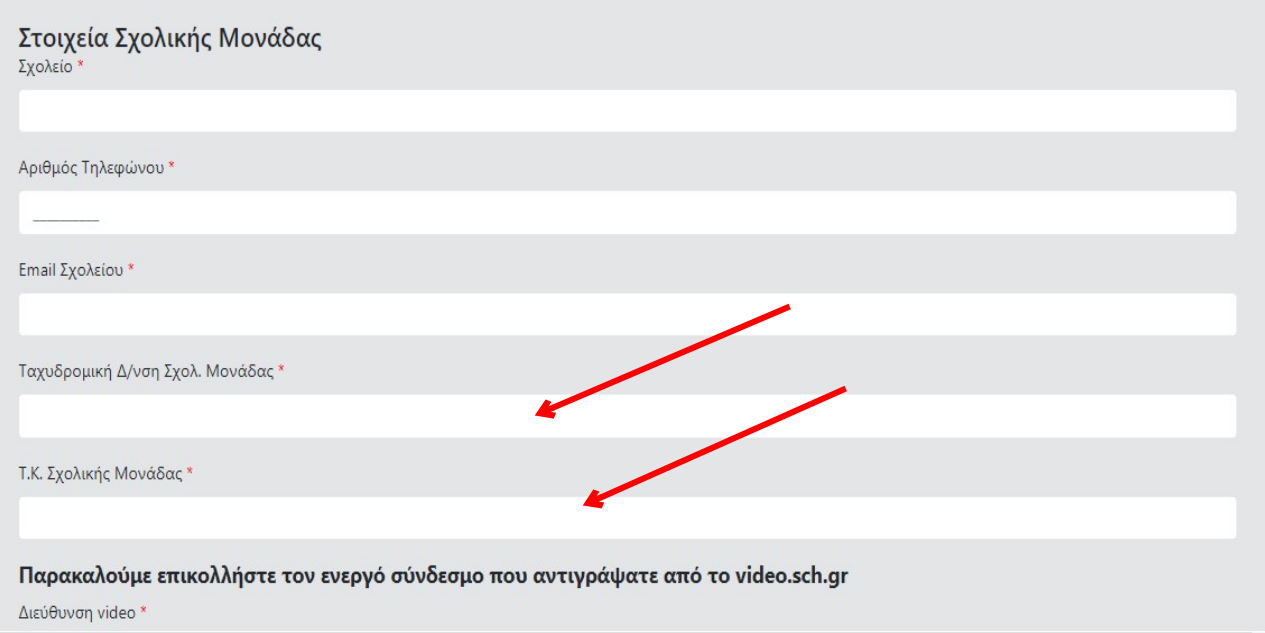

#### **Επικολλήστε** τη διεύθυνση (URL) του video, από την υπηρεσία βίντεο του ΠΣΔ.

Παρακαλούμε επικολλήστε τον ενεργό σύνδεσμο που αντιγράψατε από το video.sch.gr Διεύθυνση video:

π.χ. https://video.sch.gr/asset/detail/JPIMSSZpTqBChNPWCaOc1WHK

#### Παρακαλούμε εισάγετε τον τίτλο του έργου σας Τίτλος Έργου

Εισάγετε τον τίτλο του έργου.

#### Παρατηρήσεις Στο σημείο αυτό μπορείτε να συμπληρώσετε επιπλέον στοιχεία.

**ΔΗΛΩΣΗ ΣΥΝΑΙΝΕΣΗΣ \*** 

Δηλώνω υπεύθυνα ότι: α) γνωρίζω τους όρους του διαγωνισμού και συναινώ με αυτούς. β) ο γονέας/κηδεμόνας έκαστου/ης μαθητή/τριας έχει ενημερωθεί και επιτρέπει τη συμμετοχή του/της στον διαγωνισμό και τη δημόσια προβολή του έργου του/της, σύμφωνα με τους όρους της σχετικής πρόσκλησης. Σε περίπτωση που ο/η ανωτέρω μαθητής/ρια διακριθεί και συμμετάσχει στο εκπαιδευτικό πρόγραμμα συναινεί στη βιντεοσκόπηση και φωτογράφησή του/της στο πλαίσιο της συμμετοχής του/της στο εκπαιδευτικό πρόγραμμα, γνωρίζοντας ότι το υλικό αυτό δύναται να χρησιμοποιηθεί για τυχόν περαιτέρω δημόσια προβολή του εκπαιδευτικού προγράμματος. Υποχρεούμαι να αναρτήσω στην υπηρεσία ανάρτησης βίντεο του Πανελλήνιου Σχολικού Δικτύου (ΠΣΔ) στην πλατφόρμα https://video.sch.gr ψηφιοποιημένο αρχείο σε μορφή pdf της υπογεγραμμένης υπεύθυνης δήλωσης συναίνεσης γονέα ή κηδεμόνα, κατά τα οριζόμενα στην Πρόσκληση Συμμετοχής του διαγωνισμού, σύμφωνα με το υπόδειγμα που επισυνάπτεται σε αυτήν (Συν. 1)

Προσωρινή Αποθήκευση

Εισάγετε – πληκτρολογήστε τον τίτλο του έργου σας.

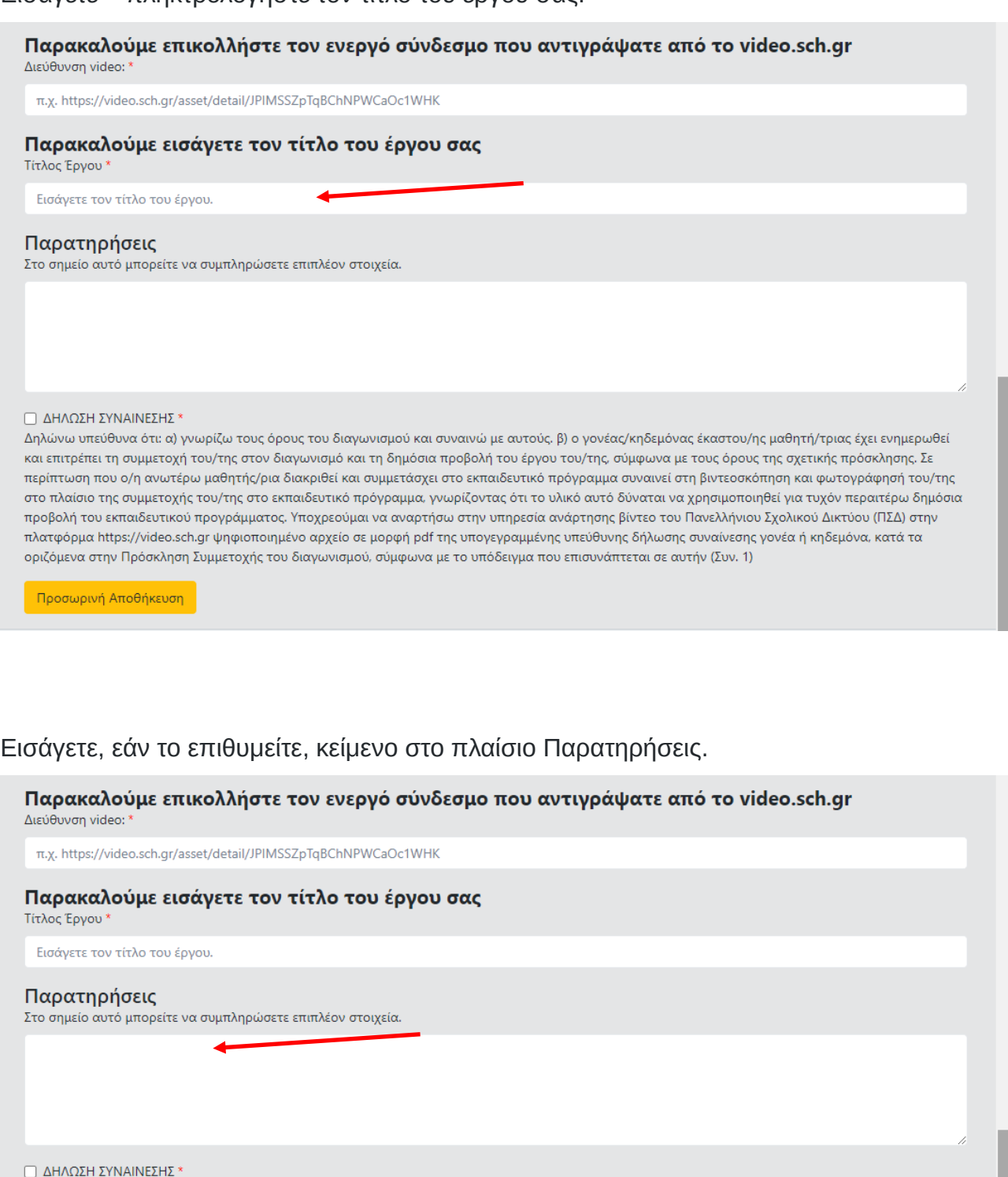

Δηλώνω υπεύθυνα ότι: α) γνωρίζω τους όρους του διαγωνισμού και συναινώ με αυτούς. β) ο γονέας/κηδεμόνας έκαστου/ης μαθητή/τριας έχει ενημερωθεί και επιτρέπει τη συμμετοχή του/της στον διαγωνισμό και τη δημόσια προβολή του έργου του/της, σύμφωνα με τους όρους της σχετικής πρόσκλησης. Σε περίπτωση που ο/η ανωτέρω μαθητής/ρια διακριθεί και συμμετάσχει στο εκπαιδευτικό πρόγραμμα συναινεί στη βιντεοσκόπηση και φωτογράφησή του/της στο πλαίσιο της συμμετοχής του/της στο εκπαιδευτικό πρόγραμμα, γνωρίζοντας ότι το υλικό αυτό δύναται να χρησιμοποιηθεί για τυχόν περαιτέρω δημόσια προβολή του εκπαιδευτικού προγράμματος. Υποχρεούμαι να αναρτήσω στην υπηρεσία ανάρτησης βίντεο του Πανελλήνιου Σχολικού Δικτύου (ΠΣΔ) στην πλατφόρμα https://video.sch.gr ψηφιοποιημένο αρχείο σε μορφή pdf της υπογεγραμμένης υπεύθυνης δήλωσης συναίνεσης γονέα ή κηδεμόνα, κατά τα οριζόμενα στην Πρόσκληση Συμμετοχής του διαγωνισμού, σύμφωνα με το υπόδειγμα που επισυνάπτεται σε αυτήν (Συν. 1)

Προσωρινή Αποθήκευση

Πρέπει να δηλώσετε ότι συναινείτε στην αναγραφόμενη ΔΗΛΩΣΗ ΣΥΝΑΙΝΕΣΗΣ, επιλέγοντας το αντίστοιχο Κουτί Ελέγχου.

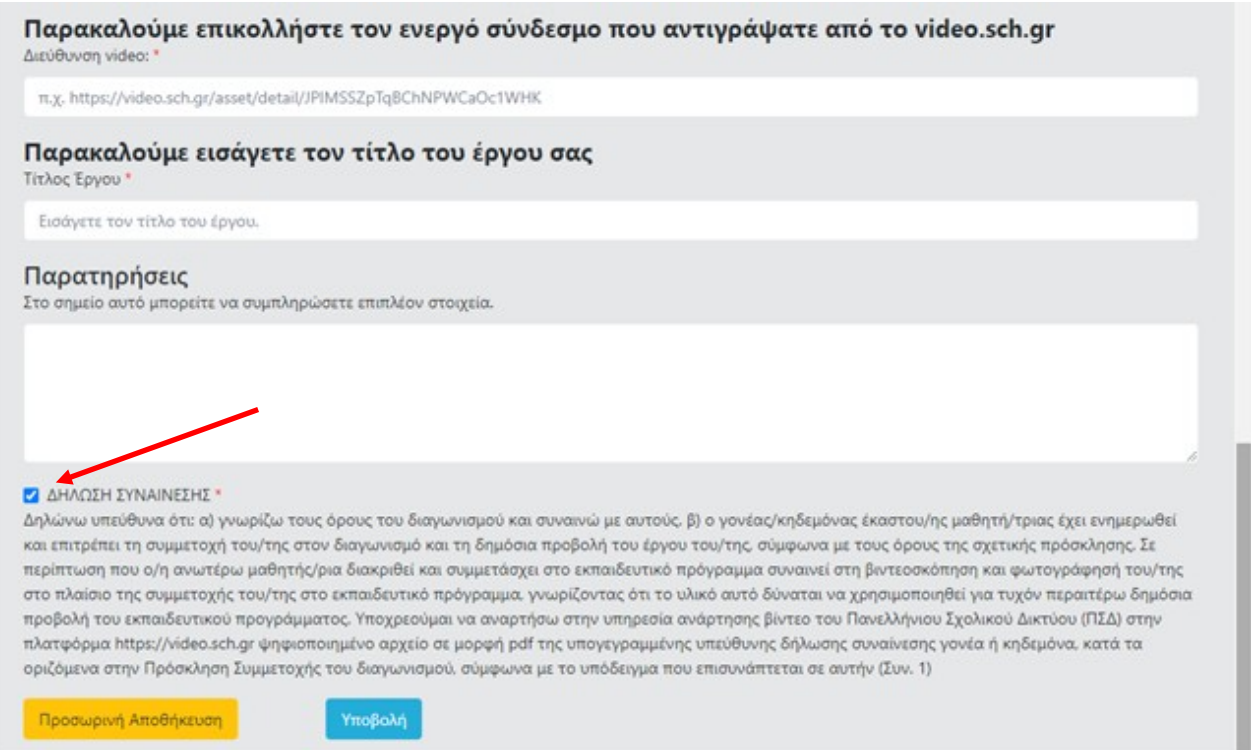

Επιλέγετε **Προσωρινή Αποθήκευση** αν θέλετε αργότερα να τροποποιήσετε τα στοιχεία που έχετε εισάγει ή **Υποβολή** αν θέλετε να υποβάλετε οριστικά την αίτησή σας. Σε αυτή την περίπτωση (οριστική υποβολή) α) δεν μπορείτε πλέον να τροποποιήσετε τα στοιχεία της αίτησής σας και β) λαμβάνετε (μεταφόρτωση) έγγραφο pdf σχετικά με την υποβολή της αίτησης συμμετοχής σας.

**Το έγγραφο αυτό αποτελεί αποδεικτικό υποβολής της αίτησης συμμετοχής. Σε περίπτωση που δεν λάβετε αυτόματα το έγγραφο, αυτό σημαίνει ότι η υποβολή της αίτησης συμμετοχής σας δεν έχει ολοκληρωθεί επιτυχώς και θα πρέπει να επαναλάβετε εκ νέου τη διαδικασία**.

#### **Αποσύνδεση**

Εφόσον ολοκληρώσετε τη συμπλήρωση της αίτησης, κάνετε κλικ στο εικονίδιο «γρανάζι» δεξιά και επιλέγετε Αποσύνδεση.

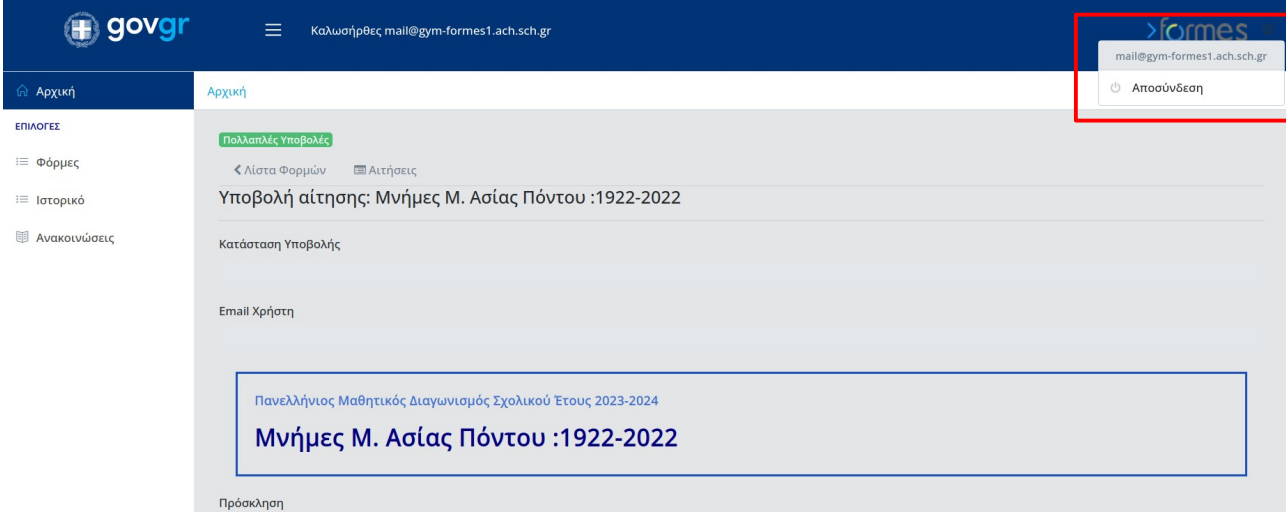

Σας ευχαριστούμε για τη συμμετοχή σας στον πανελλήνιο μαθητικό διαγωνισμό «Μνήμες Μικράς Ασίας- Πόντου: 1922-2022» σχολικού έτους 2023-2024 και σας ευχόμαστε καλή επιτυχία!